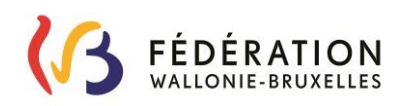

# **ANNEXE 3 CIRCULAIRE 6644 DU 08/05/2018 GUIDE DE L'UTILISATEUR DE VALEXU – VALORISATION DE L'EXPÉRIENCE UTILE**

### **INTRODUCTION**

Valexu est une application permettant d'introduire une demande de valorisation d'expérience utile acquise en dehors de l'enseignement.

Remarques : seules les expériences professionnelles rémunérées en dehors de l'enseignement et qui sont en lien direct avec les fonctions suivantes sont valorisables :

- Cours technique (CT)

- Pratique professionnelle (PP)

**Aucune expérience professionnelle ne peut être valorisée pour des fonctions de cours généraux (CG).**

#### **Pour les fonctions de cours artistiques, la Chambre de l'expérience utile n'est pas compétente.**

Pour plus d'information à ce sujet, veuillez prendre contact avec Isabelle MIRGUET pour l'enseignement secondaire [\(isabelle.mirguet@cfwb.be](mailto:isabelle.mirguet@cfwb.be) ou 02/413.23.81) ou Chiraz AHMED pour l'enseignement supérieur [\(ahmed.chiraz@cfwb.be](mailto:ahmed.chiraz@cfwb.be) )

### **Plus d'infos sur la réforme des titres et fonctions ?**

Pour plus d'informations sur la réforme des titres et fonctions, veuillez-vous référer à la [circulaire d'information](http://www.gallilex.cfwb.be/document/pdf/41473_001.pdf)  [générale sur la réforme des titres et fonctions](http://www.gallilex.cfwb.be/document/pdf/41473_001.pdf)

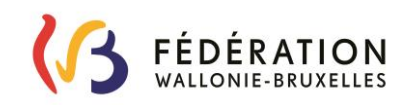

# **ACCÉDER À L'APPLICATION VALEXU**

### **Ce dont vous avez besoin pour accéder à l'application :**

Pour vous inscrire sur Valexu, vous avez besoin d'un compte CERBERE.

CERBERE est un logiciel dédié au contrôle des identités et des accès aux ressources informatiques du Ministère de la Fédération Wallonie-Bruxelles.

### **VOUS NE POSSÉDEZ PAS DE COMPTE CERBERE**

 Si vous êtes enseignant et que vous possédez déjà un matricule, créez votre compte CERBERE à partir de cette adresse :

[https://www.users.cfwb.be/IDMProv/portal/cn/GuestContainerPage/SelfRegisterID?p](https://www.users.cfwb.be/IDMProv/portal/cn/GuestContainerPage/SelfRegisterID?population=EDU&aff=K2h0K0RaMDgybU0xdzZhL0tiWGlrTU51eG1udkZ3WUUNCg) [opulation=EDU&aff=K2h0K0RaMDgybU0xdzZhL0tiWGlrTU51eG1udkZ3WUUNCg](https://www.users.cfwb.be/IDMProv/portal/cn/GuestContainerPage/SelfRegisterID?population=EDU&aff=K2h0K0RaMDgybU0xdzZhL0tiWGlrTU51eG1udkZ3WUUNCg)

 Si vous n'êtes pas enseignant et que vous ne possédez pas de matricule, créez votre compte CERBERE à partir de cette adresse :

[https://www.users.cfwb.be/IDMProv/portal/cn/GuestContainerPage/SelfRegisterID?p](https://www.users.cfwb.be/IDMProv/portal/cn/GuestContainerPage/SelfRegisterID?population=CITOYENS&aff=eTNsclRkdmZZMlNaRVQ0cXUvNmxnSFJMVWwweVYycW8NCg) [opulation=CITOYENS&aff=eTNsclRkdmZZMlNaRVQ0cXUvNmxnSFJMVWwweVYycW8N](https://www.users.cfwb.be/IDMProv/portal/cn/GuestContainerPage/SelfRegisterID?population=CITOYENS&aff=eTNsclRkdmZZMlNaRVQ0cXUvNmxnSFJMVWwweVYycW8NCg) [Cg](https://www.users.cfwb.be/IDMProv/portal/cn/GuestContainerPage/SelfRegisterID?population=CITOYENS&aff=eTNsclRkdmZZMlNaRVQ0cXUvNmxnSFJMVWwweVYycW8NCg)

### **VOUS POSSÉDEZ UN COMPTE CERBERE**

 Si vous disposez d'un compte CERBERE, vous allez pouvoir accéder directement à l'application Valexu à partir de l'adresse suivante :

[https://www.enseignement.cfwb.be/VALE\\_PUBLIC\\_WEB/faces/accueil/index.jsp](https://www.enseignement.cfwb.be/VALE_PUBLIC_WEB/faces/accueil/index.jsp)

Pour vous connecter à Valexu, utilisez le même mot de passe et le même identifiant que pour votre compte CERBERE.

**VOUS N'ARRIVEZ PLUS À VOUS CONNECTER MALGRÉ QUE VOTRE IDENTIFIANT ET VOTRE MOT DE PASSE SONT CORRECTS.**

ATTENTION : Sachez que votre compte CERBERE requiert un **changement de mot de passe tous les 6 mois**.

Si votre mot de passe n'est pas changé à l'échéance fixée, vous ne pourrez plus avoir accès aux applications de la FWB dont fait partie Valexu.

Vous l'aurez compris, votre compte CERBERE est la clé pour vous connecter sur l'application Valexu. Malheureusement, le helpdesk de Valexu ne gère pas les accès CERBERE.

En cas de problème, vous pouvez contacter L'ETNIC au 02 800 10 10 ou par mail [à support@etnic.be.](mailto:support@etnic.be)

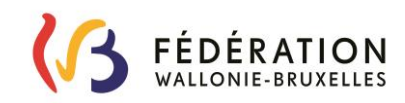

## **DÉCOUVREZ L'APPLICATION VALEXU**

Avant d'aller plus loin, sachez qu'il est conseillé d'utiliser Mozilla Firefox ou Internet Explorer pour vous rendre sur Valexu. Evitez Google Chrome.

#### **Accueil** Plan du site | Contact | Fédération Wallonie-Bruxelles AGE-SGCCRSI Serv ce général de Coordination, de Conception et des Relations sociales VALEXU: Valorisation d'expérience utile .<br>Vous êtes ici : Accueil Gérer mon compte Se déconnecter **ACCUEIL MESSAGES** Accueil Privilégiez Firefox et Internet Explorer pour vous connecter à l'application VALEXU. Guide de l'utilisateur **BIENVENUE SUR VALEXU** 1. Vos données VALEXU vous permet d'introduire une demande de valorisation d'expérience utile en ligne. personnelles déclarées Les différents menus de l'application sont les suivants 2. Introduire ou modifier 1. Vos données personnelles déclarées : Vous permet de mettre à jour vos données d'identification. vos dossiers de valorisation 2. Vos dossiers : Vous permet d'ajouter, de modifier ou de consulter vos dossiers. 3. Vos pièces jointes : Vous permet de consulter ou d'ajouter des pièces jointes. 3. Gérer vos pièces jointes Ces menus sont également disponibles sur chaque écran à votre gauche. Nous contacter **BESOIN D'AIDE?** Un mode d'emploi du présent site internet est également disponible en cliquant sur le lien suivant : <mark>1207</mark> Lors de l'introduction d'un dossier, à chaque étape l'icône **Lors de l'introduction d'un dossier**, à chaque étape l'icône **le partie** vous guide étape par étape. Une FAQ (foire aux questions) est disponible dans le document suivant. **NOUS CONTACTER?** Pour nous contacter, cliquez sur ce lien | Gestionnaire du site | Informations légales | Crédits | Accessibilité |  $\blacktriangle$  haut de page

仍

Cette application vous permet d'introduire une demande de valorisation d'expérience utile.

#### **Qu'est-ce que l'expérience utile ?**

L'expérience utile est une expérience professionnelle « métier » qui est acquise en dehors de l'enseignement.

Pour être valorisable, l'expérience utile doit être en lien direct avec les fonctions que vous sollicitez.

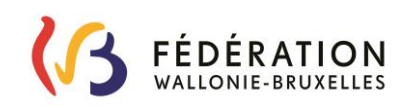

#### **Pourquoi cette expérience professionnelle est-elle valorisable ?**

Cette expérience utile est valorisable car elle va permettre à l'enseignant qui en dispose de s'appuyer sur son expérience professionnelle pour faciliter la transmission de son savoir.

Le but de cette valorisation d'expérience utile est donc de faciliter l'apprentissage des savoirs et des compétences visés dans par les programmes d'études.

**Exemple** : Après une carrière de 10 années comme indépendant, un boulanger souhaite enseigner la pratique de son métier. Il va introduire une demande de valorisation d'expérience utile pour les fonctions suivantes :

CT/DI Boulangerie, CT/DS Boulangerie, PP/DI Boulangerie, PP/DS Boulangerie.

Différentes étapes de la demande de valorisation d'expérience utile :

**1. [Vos données personnelles déclarées :](https://www.enseignement-developpement.cfwb.be/PWEB_PUBLIC_WEB/faces/postulant/dPostIdent.jsp;jsessionid=0000sH5bX3VrpboUo-qKOAdbaqc:1a3bn1n3u)** vous permet de compléter ou modifier vos données d'identification.

**2. [Introduire ou modifier vos dossiers de valorisation :](https://www.enseignement-developpement.cfwb.be/PWEB_PUBLIC_WEB/faces/experience/lDossierExpUtile.jsp;jsessionid=0000sH5bX3VrpboUo-qKOAdbaqc:1a3bn1n3u)** vous permet d'introduire une demande pour faire valoriser une expérience professionnelle rémunérée prestée en dehors de l'enseignement, et vous permet également de suivre l'évolution de votre (vos) demande(s).

**3. [Gérer vos pièces jointes :](https://www.enseignement-developpement.cfwb.be/PWEB_PUBLIC_WEB/faces/experience/lDossierExpUtile.jsp;jsessionid=0000sH5bX3VrpboUo-qKOAdbaqc:1a3bn1n3u)** vous permet de modifier les pièces jointes (scans de vos diplômes et/ou documents) utilisées dans votre dossier et de rajouter des documents complémentaires.

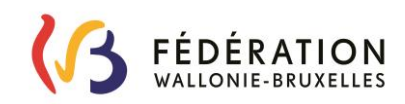

### **1. Vos données personnelles déclarées**

Ce menu vous permet de mettre à jour vos informations de contact. Lors de votre inscription, seule la section « Données personnelles » est complètement remplie. Ces données sont importées depuis votre compte CERBERE.

Les champs de la section « Données de contact » sont vides. Pour mettre à jour ces informations, cliquez sur le bouton **Modifie** Enregistrer Une fois les données ajoutées (adresse, téléphone, gsm), veuillez cliquer sur VALEXU: Valorisation d'expérience utile Vous êtes ici : 1. Vos données personnelles déclarées Post02 PrimoWeb02 Modifier mot de passe Se déconnecter **VOS DONNÉES D'IDENTIFICATION** Accueil Cet écran vous permet de mettre à jour vos données personnelles. Guide de l'utilisateur Pour modifier vos données, cliquez sur le bouton « Modifier ». 1. Vos données personnelles déclarées A l'écran suivant, cliquez sur le bouton « Enregistrer » pour sauvegarder vos modifications. 2. Introduire ou modifier Pour plus d'informations concernant cette page, cliquez sur le lien : vos dossiers de valorisation 3. Gérer vos pièces **DONNÉES PERSONNELLES** jointes Identifiant Cerbère : EDUDM Nous contacter Nom: LECLERCQ Prénom : Thomas Date de naissance : 02/12/1991 Sexe : Masculin Matricule enseignant : Registre national : 770909-249-94 **DONNÉES DE CONTACT** Adresse :\* rue des Tournesols Numéro :\* 38a Boîte : 4 Pays :\* BELGIQUE Localité :\* 1180 - UCCLE Courriel :\* thomas.leclercq@outmail.be Téléphone : 027341234 Gsm :\* 0480123456 Fax: Retour liste Modifier

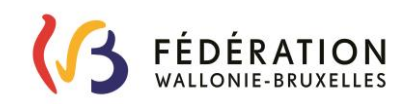

### **2. Vos dossiers de valorisation**

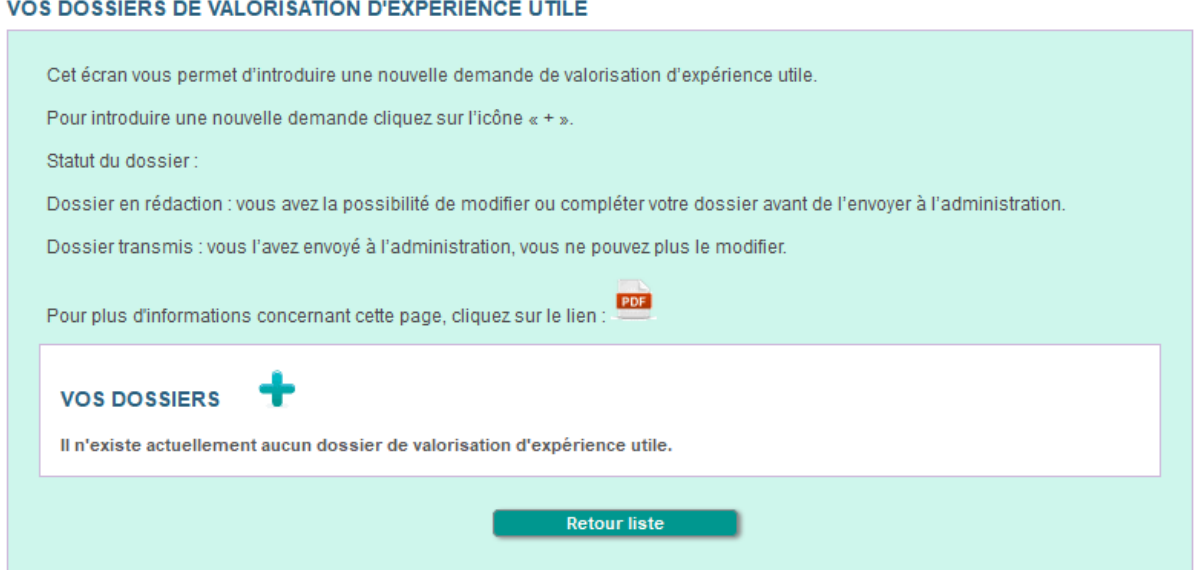

Ici, vous avez la possibilité d'introduire une demande de valorisation et/ou de modifier un dossier qui n'a pas encore été envoyé à l'administration.

Vous pouvez introduire une demande de valorisation d'expérience utile si vous remplissez les conditions suivantes :

- Vous souhaitez faire valoriser une expérience professionnelle rémunérée prestée en dehors de l'enseignement.

- Votre demande concerne une ou plusieurs fonctions de Cours Techniques (CT) et/ou de Pratiques Professionnelles (PP) ou la fonction d'accompagnateur CEFA.

Sachez qu'il vous est possible d'introduire plusieurs demandes en parallèle.

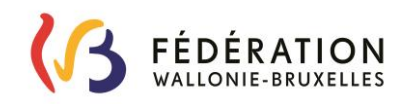

#### **INTRODUIRE UN NOUVEAU DOSSIER**

- Pour ajouter un nouveau dossier, cliquez sur
- Si vous avez déjà enseigné, sélectionnez **Oui** ; si vous n'avez jamais enseigné, séléctionnez **Non** et cliquez sur **and suivant** .

#### **VALORISATION DE L'EXPÉRIENCE UTILE**

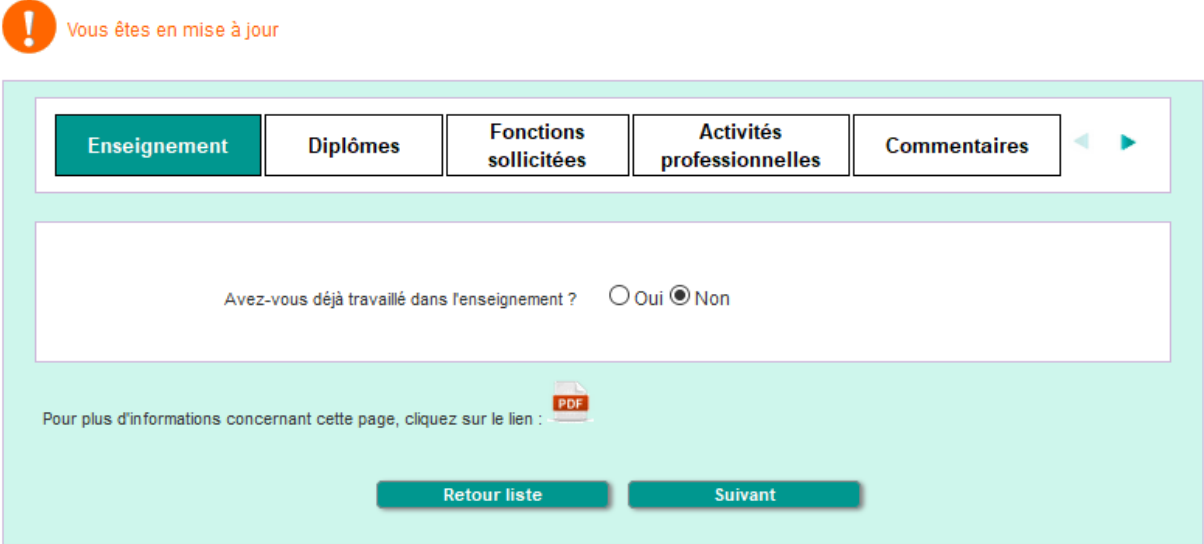

 Dans le cas où vous avez déjà enseigné, vous devez sélectionner votre date d'entrée dans l'enseignement (1) et choisir parmi la liste proposée le dernier établissement dans lequel vous avez enseigné (2).

*Remarque* : pour trouver plus facilement l'établissement, tapez le code postal de la localité dans laquelle se trouve l'établissement recherché.

Le matricule est automatiquement renseigné depuis les données de votre compte Cerbère.

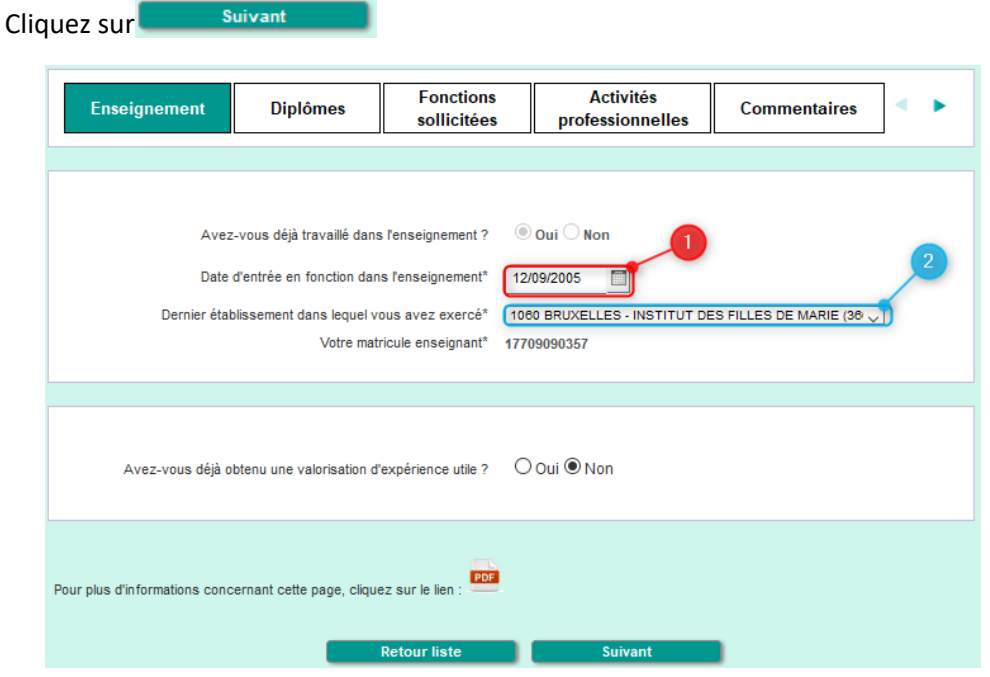

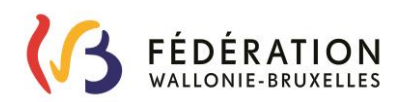

 Si vous avez déjà reçu une valorisation d'expérience utile, sélectionnez **Oui** ; si vous n'avez jamais reçu de valorisation d'expérience utile, sélectionnez **Non** et cliquez sur Suivant

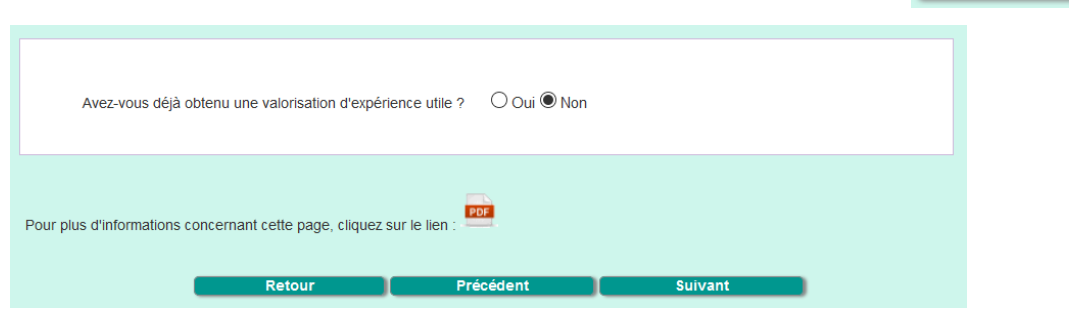

 Dans le cas où vous avez déjà reçu une valorisation d'expérience utile, vous devez sélectionner la date à laquelle vous avez reçu la notification, et ensuite cliquer sur Parcourir. pour joindre la dépêche de valorisation déjà reçue.

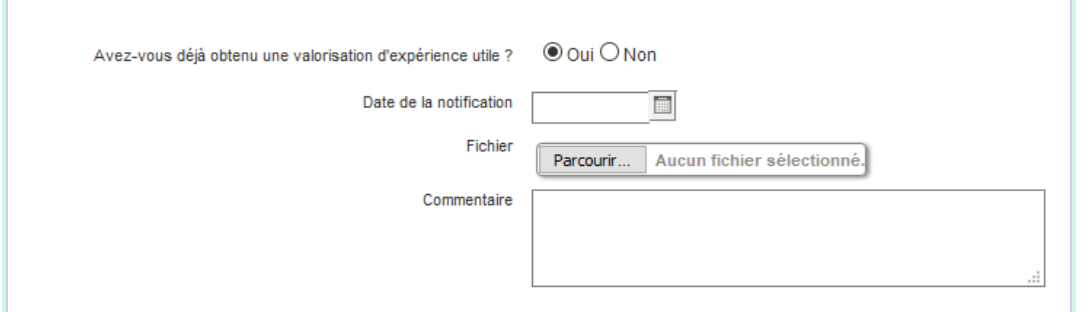

 Si vous disposez également d'un pv de basculement, sélectionnez **Oui**, sélectionnez la date à laquelle vous avez reçu ce pv de basculement et cliquez sur  $\boxed{\text{Parcourir...}}$  pour joindre ce pv.

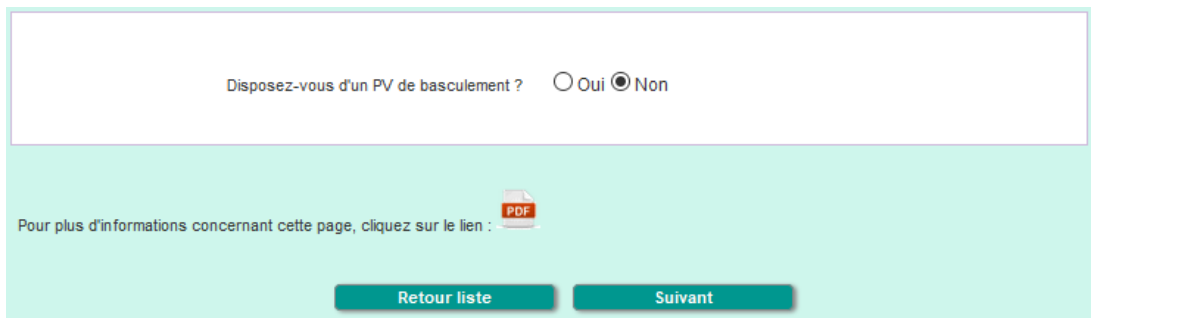

Si vous ne possédez pas de pv de basculement, sélectionnez **Non** et cliquez sur Suivant

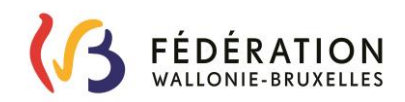

### **DIPLÔME(S)**

Vous pouvez ajouter vos diplômes.

Aucun titre n'est requis pour les « Hommes de métier » (les hommes de métier sont des professionnels qui ont acquis leur expérience professionnelle en pratiquant leur métier et qui ne disposent pas d'un diplôme en lien avec la profession exercée).

 Si vous avez un (des) diplôme(s) avec spécialité(s), choisissez **Oui**, sinon laissez **Non** et cliquez sur Suivant

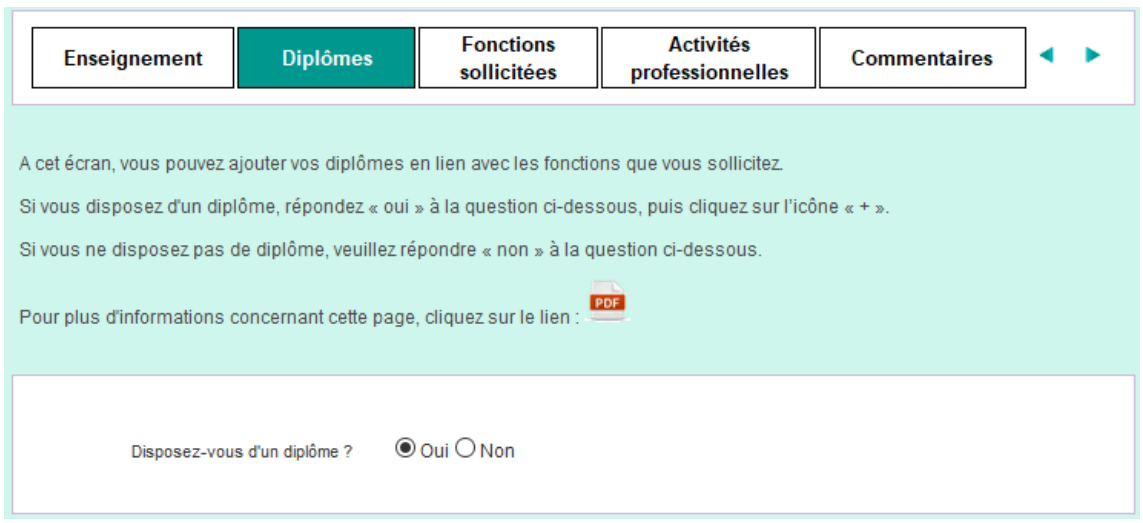

Pour ajouter un titre, cliquez sur

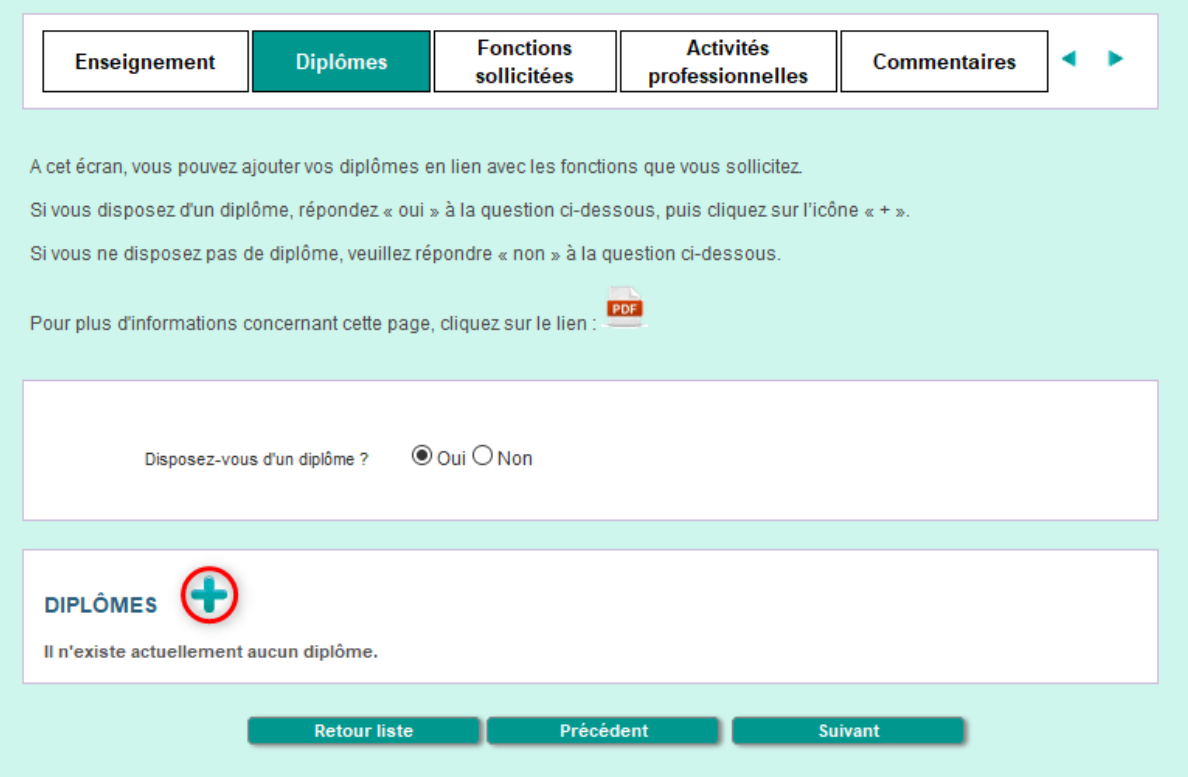

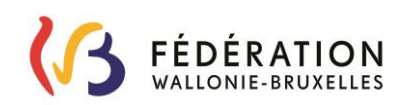

- **Indiquez le nom de votre diplôme dans Libellé du diplôme** ;
- Cliquez sur Parcourir... pour aller rechercher le scan de votre diplôme sur votre ordinateur ;
- $\blacksquare$  Indiquez la date de délivrance de votre diplôme ;
- Ajoutez un commentaire (facultatif)
- **EXECUTE EN Cliquez ensuite sur la curve du conserve du puis sur la conserve du pour revenir à l'étape** précédente :

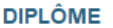

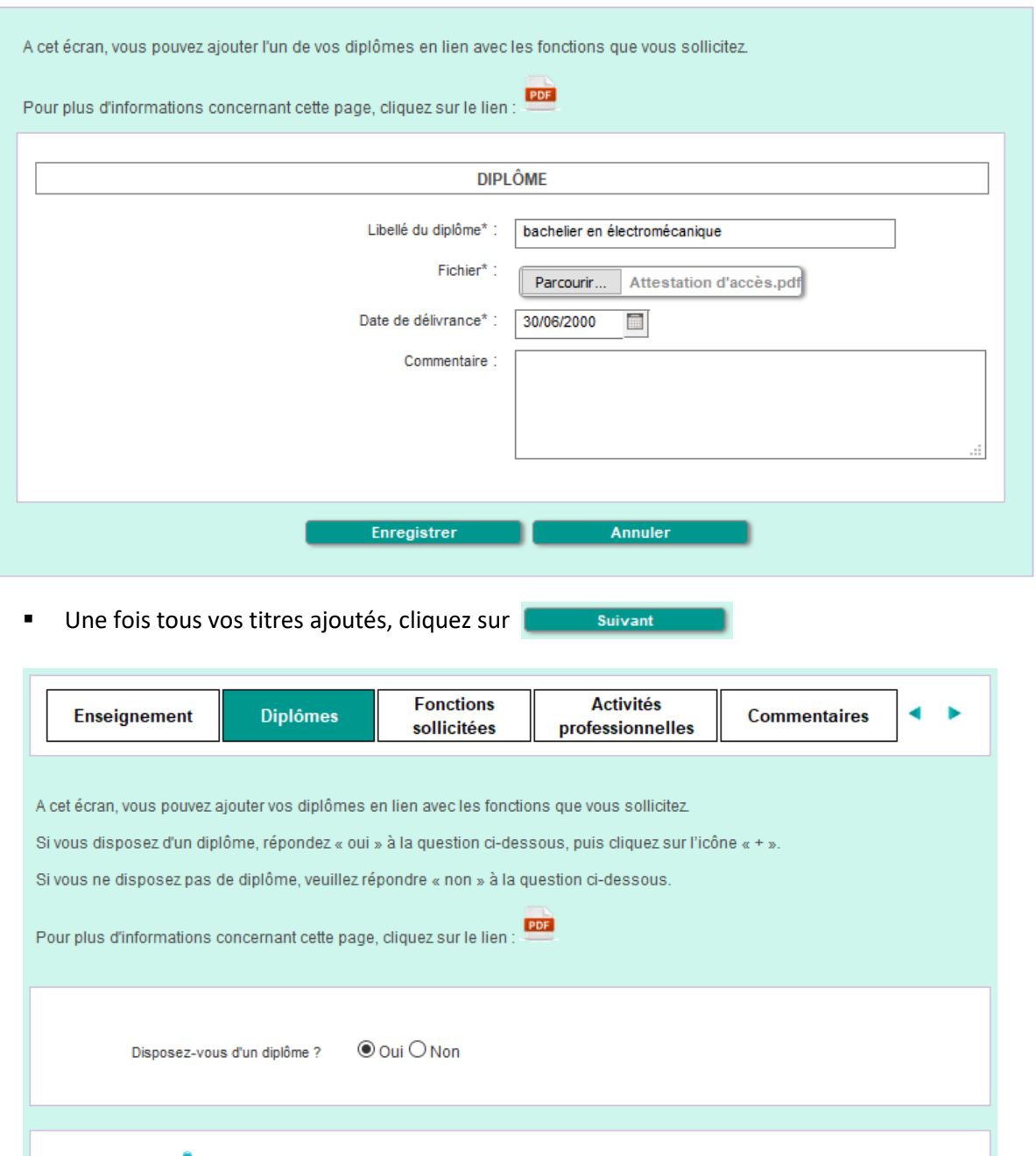

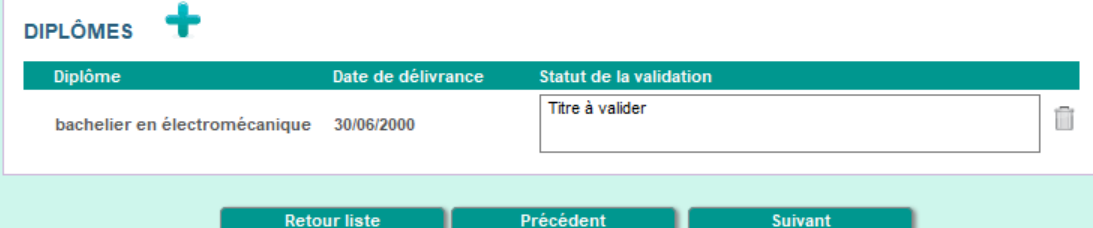

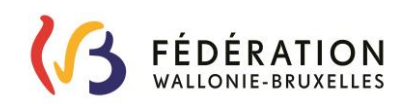

### **FONCTIONS À VALORISER**

Vous pouvez ajouter une ou des fonctions pour la(les)quelle(s) une valorisation d'expérience utile pour lesquelles vous souhaitez introduire une demande de valorisation d'expérience utile.

*Remarques* :

Il s'agit uniquement de fonctions de cours techniques (CT) et/ou de pratiques professionnelles (PP) et/ou d'accompagnateur CEFA.

La Chambre de l'expérience utile analyse votre profil en détail, si elle estime que vous pourriez accéder à des fonctions auxquelles vous n'avez pas pensé, elle étend les fonctions automatiquement.

Vous devez choisir au moins une fonction à valoriser. Pour plus d'informations sur les fonctions, veuillez vous rendre sur la page [www.enseignement.be/primoweb,](http://www.enseignement.be/primoweb) rubrique Les fonctions.

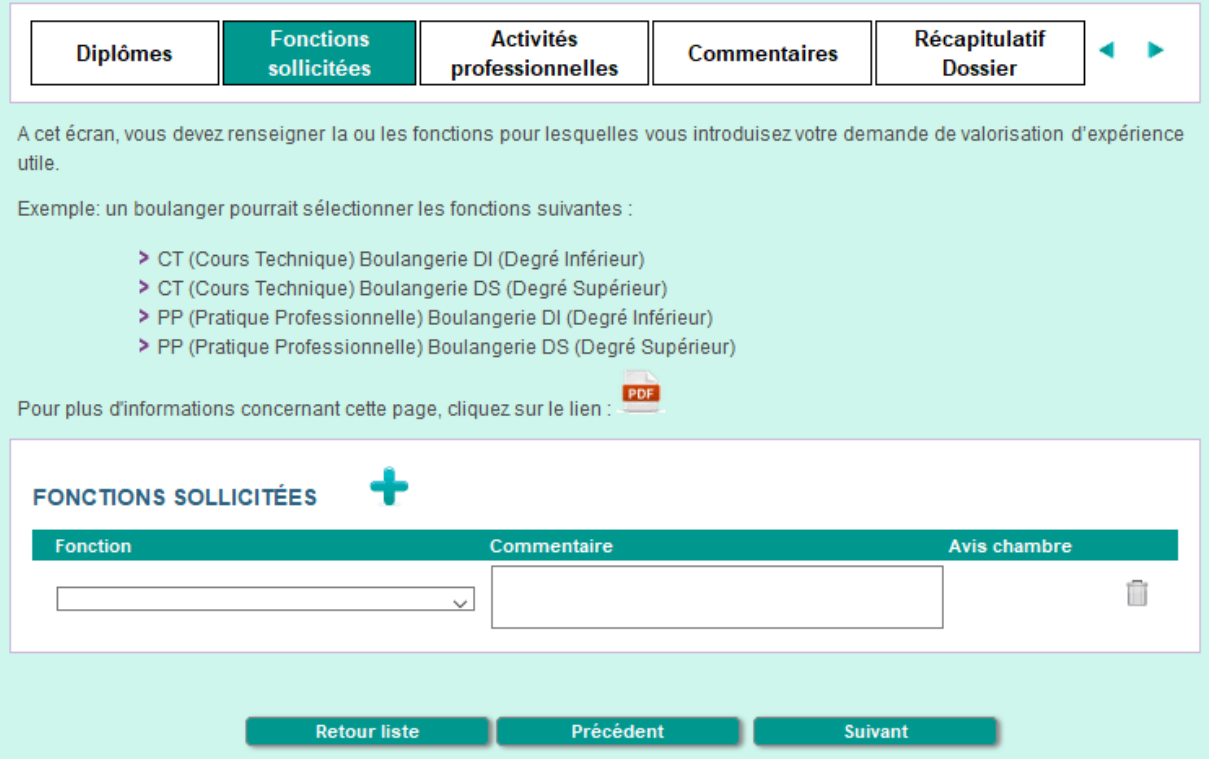

Pour sélectionner une fonction, cliquez sur la flèche de la première ligne  $(\overline{\vee})$  et sélectionnez dans la liste la fonction visée.

╋

**FONCTIONS SOLLICITÉES** 

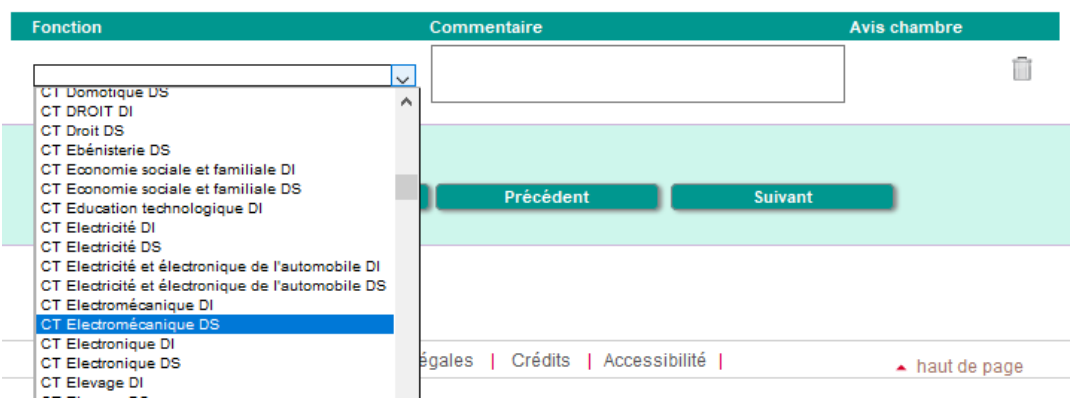

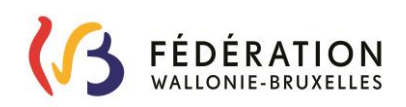

Vous pouvez ajouter des fonctions en cliquant sur  $\begin{array}{c} \bullet \\ \bullet \end{array}$ .

╇

- Vous pouvez également ajouter un commentaire à chaque fonction choisie, dans le cadre prévu à cet effet.
- Si vous souhaitez effacer une fonction choisie par erreur, cliquez sur la poubelle à droite de la fonction et ensuite sur **Confirmer** :

### **FONCTIONS SOLLICITÉES**

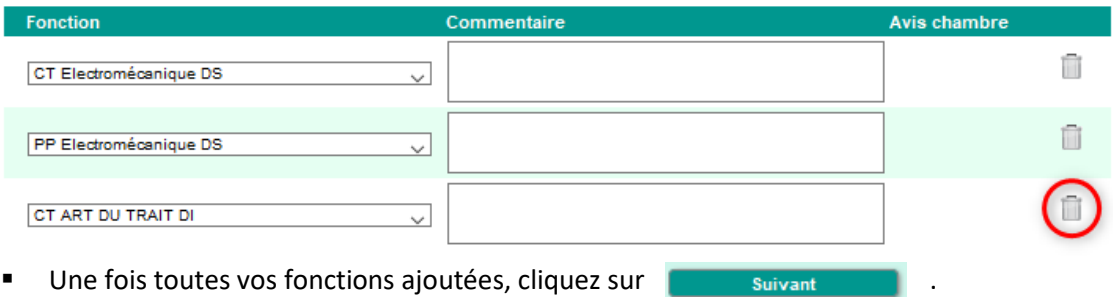

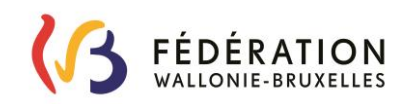

### **ACTIVITÉS PROFESSIONNELLES**

Ne doivent être renseignées, ici, que les activités pour lesquelles vous fournissez une attestation ou tout autre document prouvant que vous avez exercé (C4, fiche de paie, attestation du secrétariat social, …) .

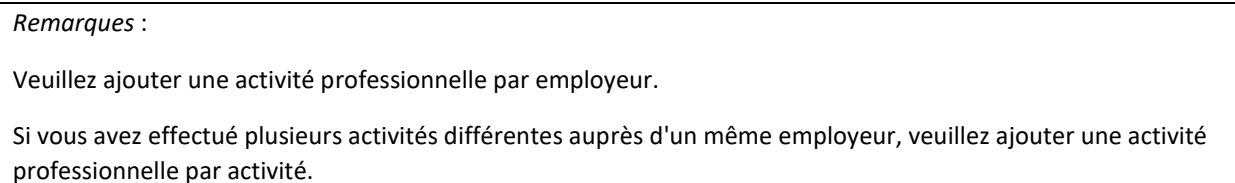

Les activités dans l'enseignement ne sont pas valorisables.

#### **ACTIVITÉS PROFESSIONNELLES "MÉTIER" RÉMUNÉRÉES**

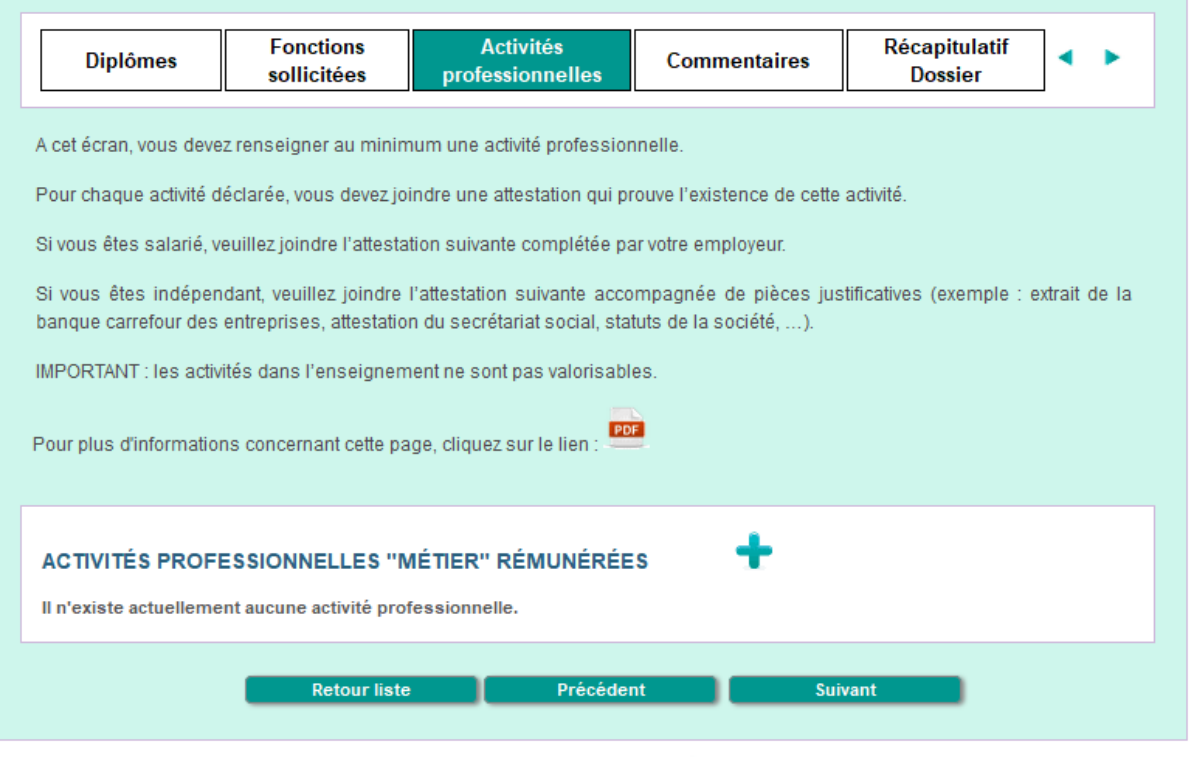

- Pour ajouter une activité professionnelle, cliquez sur  $\begin{array}{c} \bullet \\ \bullet \end{array}$ :
- Sélectionnez le type d'activité exercée dans le menu déroulant : **Salarié** ou **Indépendant** ;
- Cliquez sur **Parcourir...** pour aller rechercher sur votre ordinateur l'attestation ou tout autre document prouvant votre activité ;
- $\blacksquare$  Indiquez le nom de l'entreprise dans laquelle vous avez exercé ;
- Détaillez les taches exercées durant l'activité précisée ;
- Indiquez une date de début et une date de fin de l'activité exercée. *Si vous exercez actuellement l'activité, et que vous êtes salarié, veuillez renseigner la date de signature de votre employeur figurant sur l'attestation qu'il vous a délivrée. Si vous êtes indépendant et que vous exercez toujours votre activité, veuillez renseigner la date du jour.*
- Précisez la date à laquelle vous avez obtenu votre attestation (uniquement pour les salariés) ;
- **Indiquez la fraction horaire de votre activité ;**
- Vous pouvez également ajouter un commentaire à l'attention de l'administration.

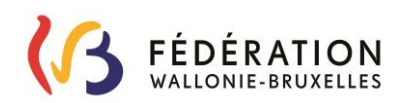

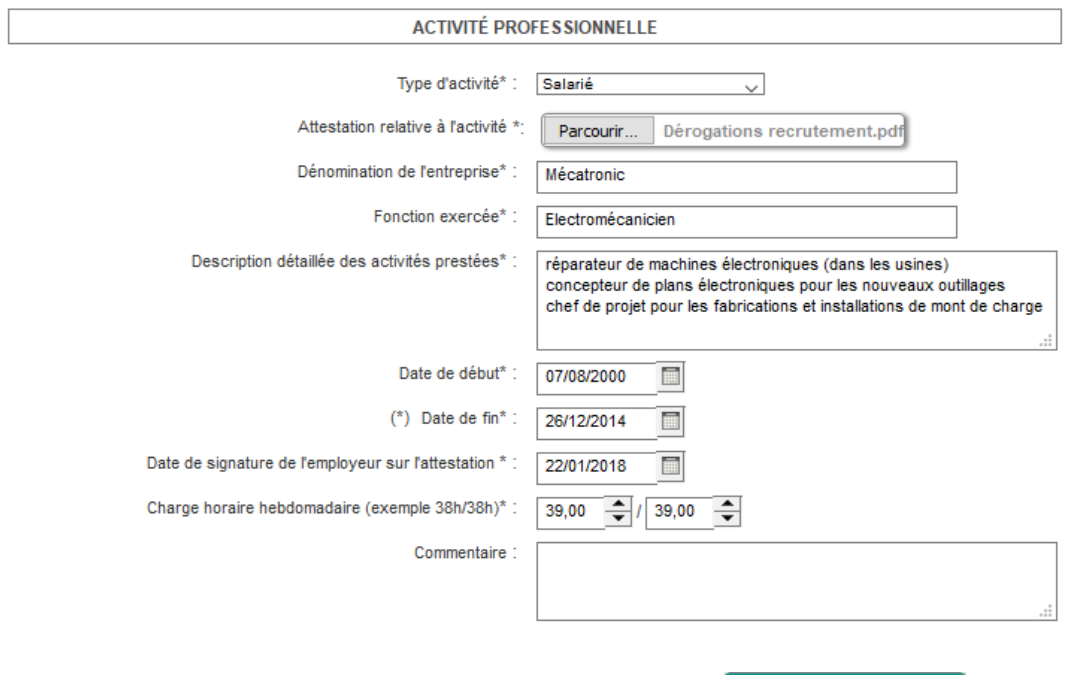

Une fois les détails de votre activité complétés, cliquez sur **Entert de la constant de la constant**, ensuite sur Retour liste pour revenir à l'écran principal des activités.

*Remarque* : vous pouvez modifier votre (vos) activité(s) à partir de cet écran, en cliquant sur l'activité à modifier. Cette fonctionnalité n'est possible tant que votre dossier n'a pas été envoyé à la Chambre de l'expérience utile.

Dès que vous avez introduit toutes vos activités, cliquez sur **la constant de la construction** 

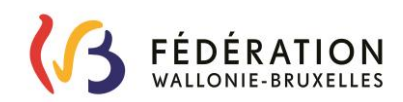

### **COMMENTAIRES**

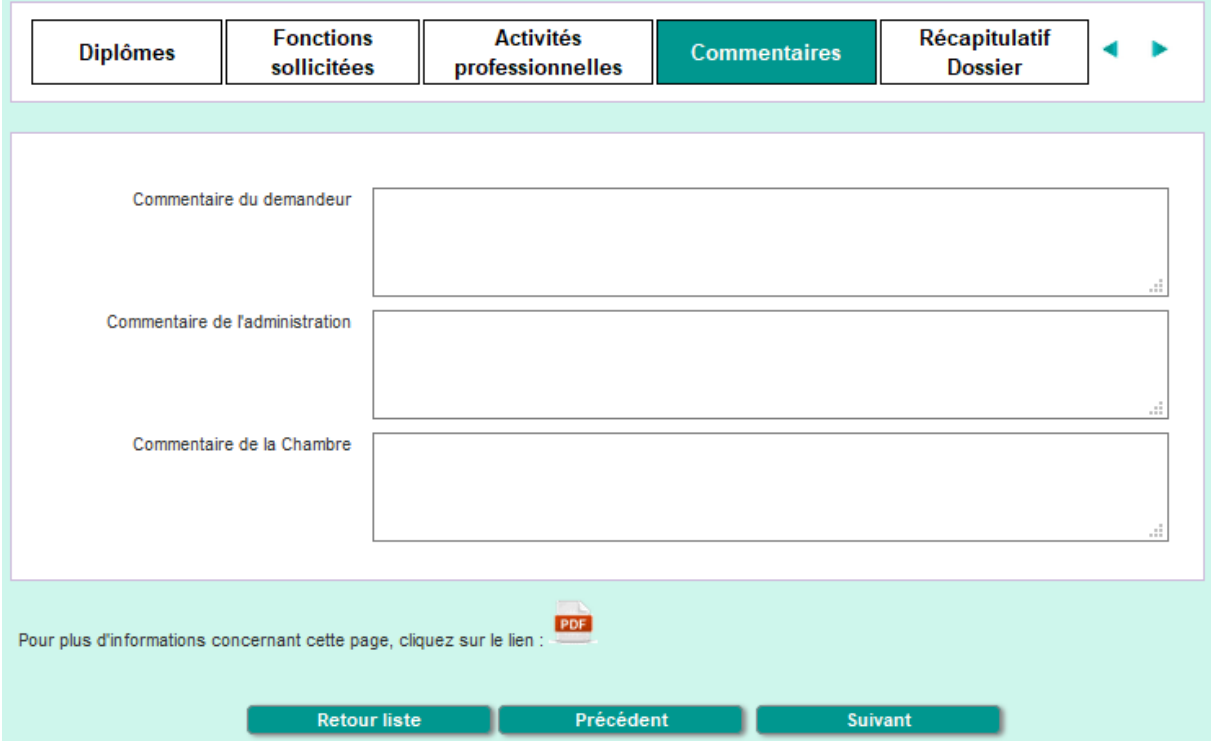

 Vous pouvez laisser un commentaire général sur votre dossier à l'attention de l'administration.

Vous trouverez également sur cet écran les commentaires de l'administration à votre attention, ainsi que les commentaires de la Chambre.

Quand vous avez terminé, cliquez sur **and suivant and setting**.

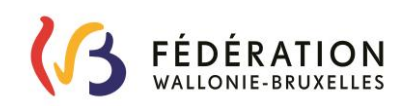

### **RÉCAPITULATIF DOSSIER**

Lorsque le dossier est complet (il faut au moins une fonction sollicitée et une activité professionnelle renseignée), n'oubliez pas de l'envoyer à l'administration en cliquant sur le bouton Envoyer situé soit en haut de l'écran, soit en bas du récapitulatif :

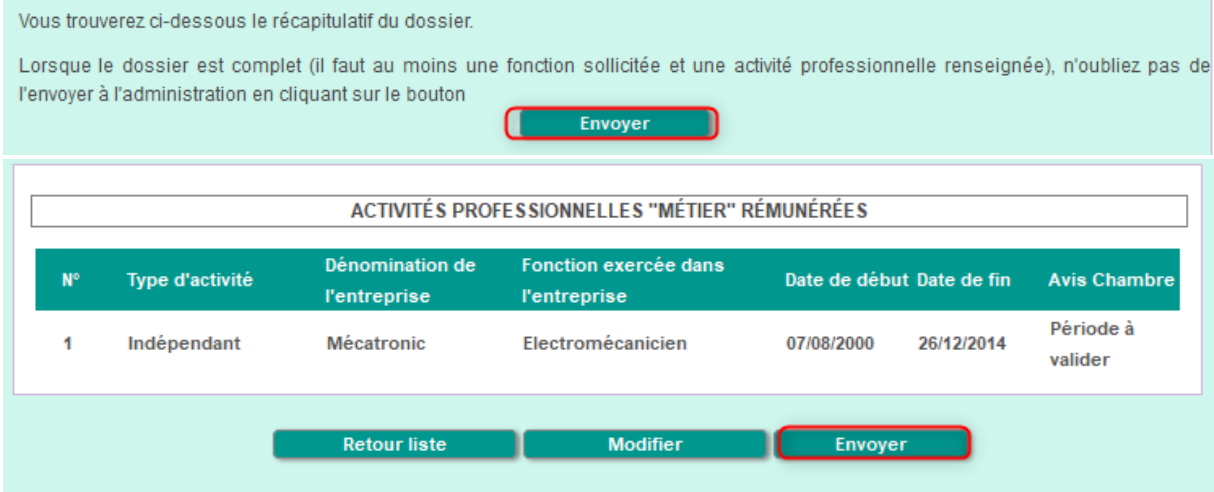

Un message de confirmation apparaitra :

Confirmation de l'envoi

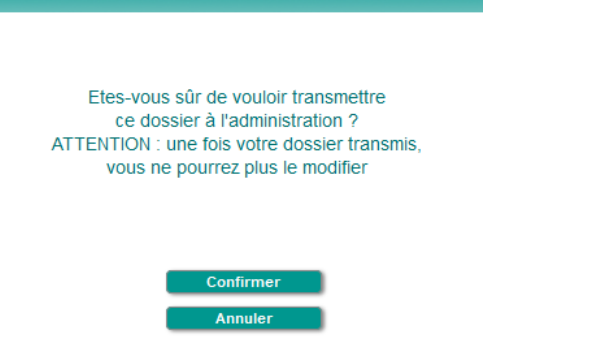

Vous pouvez modifier le dossier étape par étape en cliquant sur **Modifier** 

Vous pouvez également modifier une étape en particulier en cliquant directement sur l'intitulé :

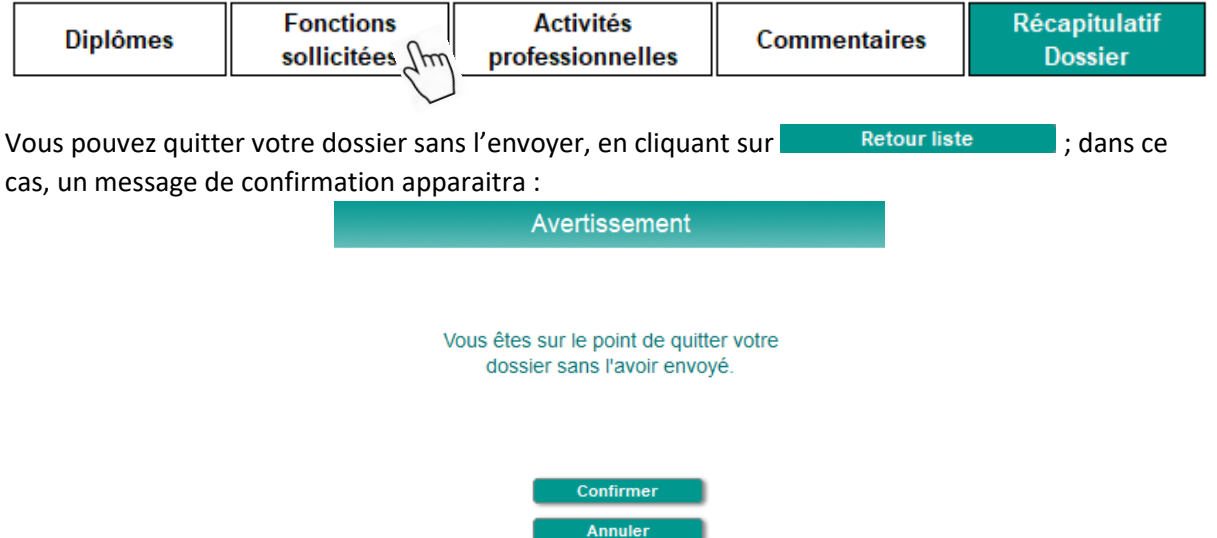

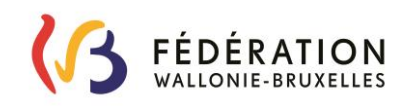

### **3. Gérer vos pièces jointes**

Cet écran vous permet de consulter les pièces jointes utilisées dans votre (vos) dossier(s) ou d'en ajouter en complément.

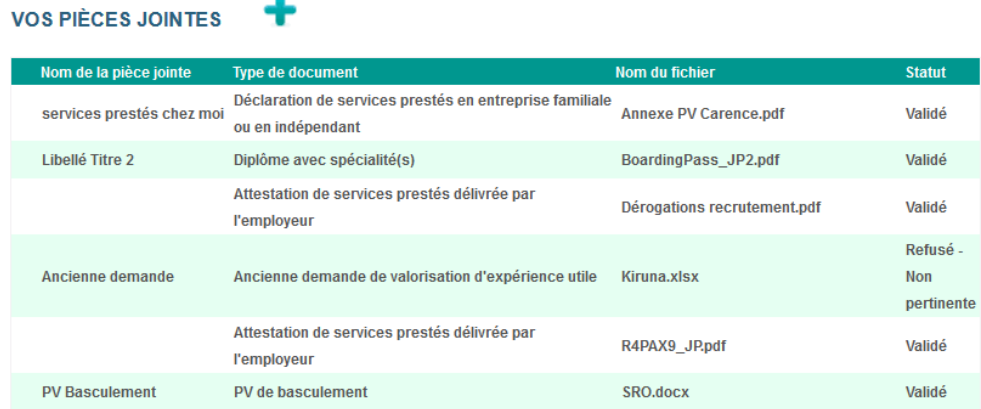

- Pour consulter une pièce jointe, cliquez dessus.
- Pour ajouter un document, cliquez sur **.** .
	- o Introduisez le nom de votre document ;
	- o Cliquez sur **Parcourir...** pour télécharger le document via votre ordinateur ;
	- o Cliquez sur Enregistrer

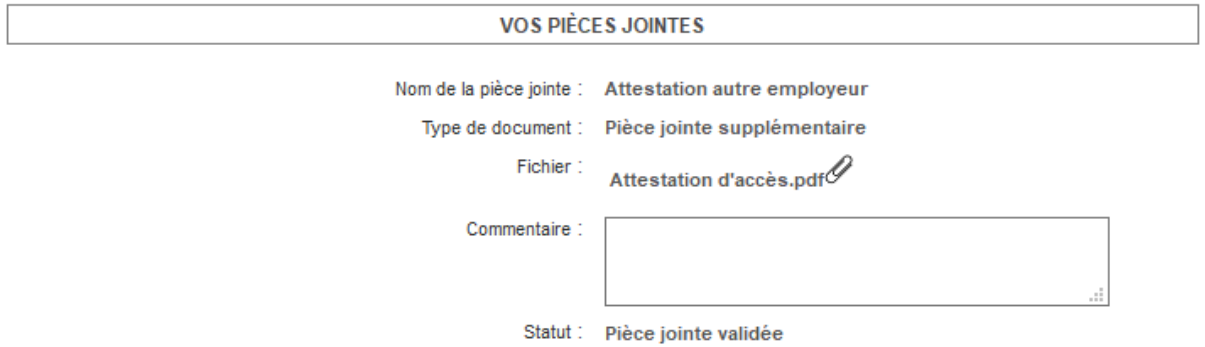

- Pour modifier une pièce jointe ajoutée, cliquez sur la pièce et ensuite sur **Modifier** Attention, vous ne pouvez modifier que les pièces jointes ajoutées à cette étape.
- Pour supprimer une pièce jointe, cliquez sur la poubelle située à droite de la pièce jointe. Attention, vous ne pouvez supprimer les pièces liées à un dossier que si celui-ci n'a pas été envoyé. VOS PIÈCES JOINTES  $\Box$

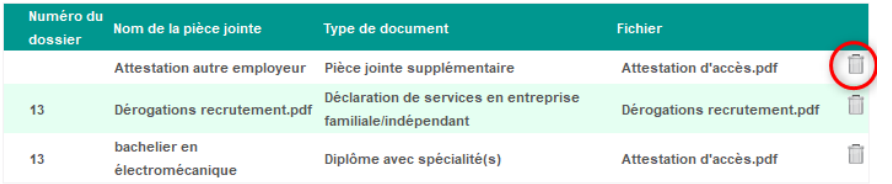

# **Contact :**

En cas de souci ou d'erreur, vous pouvez contacter le helpdesk de Valexu :

- Par téléphone du lundi au vendredi de 9h à 12h au 02 413 37 10
- Par mail à l'adresse [valexu@cfwb.be](mailto:valexut@cfwb.be)